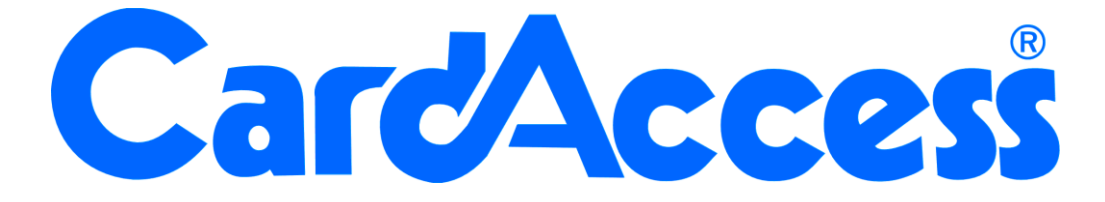

# **Handleiding handmatig aanmaken van een nieuwe archief database vanaf versie 2.2 CA3000 Versie 2.11**

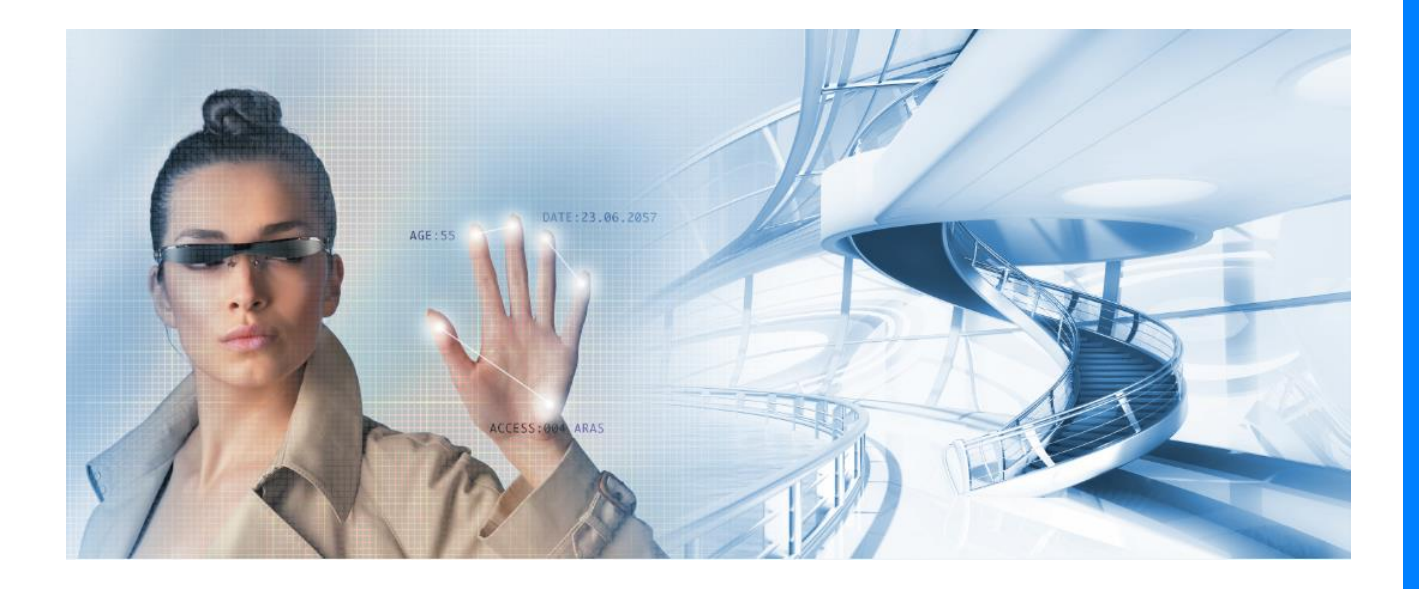

HELPDESK : 0900-27274357 techhelp@aras.nl www.aras.nl

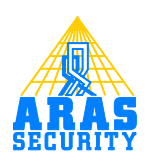

# **Inhoudsopgave**

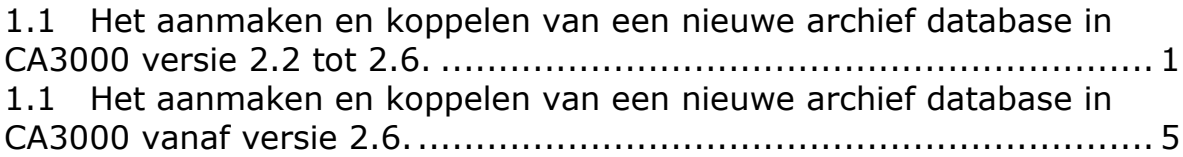

### <span id="page-3-0"></span>**1.1 Het aanmaken en koppelen van een nieuwe archief database in CA3000 versie 2.2 tot 2.6.**

CardAccess maakt gebruik van twee databases te weten de live database en de archief database. Alle gegevens komen terecht in de live database, zo ook de transacties. Elk uur kijkt CardAccess hoeveel transacties er in de Live database staan en zullen de oudste transacties naar de archief database worden gearchiveerd. Als de archief database vol is zal er een nieuwe archief database gebruikt moeten worden. Vanaf CA3000 versie 2.6 worden archief database automatisch aangemaakt als een oude vol is. Bij oudere versie dienen archief databases met de hand te worden aangemaakt. Als bij deze oude versie CardAccess aangeeft dat de archief database vol is, is het van belang dat er een nieuwe archief database aangemaakt wordt en gekoppeld wordt. De onderste stappen leggen uit hoe dit in zijn werk gaat.

# **LET OP!**

Het is mogelijk om tijdens de installatieprocedure de software te installeren op een ander locatie dan de standaard locatie C:\Program Files\CardAccess3000. Dit kunt u tijdens de installatie procedure aangeven. De databases dienen echter op "C:\Program Files\CardAccess3000\Database" te staan anders zullen er geen nieuwe archief databases door het systeem worden aangemaakt als de oude vol zijn. Wilt u de databases op een andere locatie zetten dan adviseren wij u van te voren handmatig een aantal archief databases aan te maken op deze locatie zodat ze indien de oude archief database vol is, handmatig kunnen worden gekoppeld via de CardAccess3000 software. Indien u gebruik maakt van een MS SQL 2000 server geldt hetzelfde, de databases dienen dan in de volgende map te worden gezet op de MS SQL 2000 server: "C:\Program Files\CardAccess3000\Database"

#### **MSDE of MS SQL 2000**

Tijdens de installatie kijkt CardAccess3000 of de software geïnstalleerd wordt op een MS SQL 2000 server. Indien de software niet op een MS SQL 2000 server geïnstalleerd wordt weet CardAccess 3000 dat hij MSDE dient te installeren. MSDE staat voor Microsoft Server Database Engine . Dit is een software pakket waarin een SQL database van Microsoft geplaatst kan worden. MSDE is een gratis te verkrijgen pakket. CardAccess heeft dit pakket op hun CD toegevoegd zodat deze tijdens de installatie geïnstalleerd kan worden. Dit is nodig indien men niet over een MS SQL 2000 pakket beschikt. MSDE is een uitgeklede versie van MS SQL 2000 en heeft daarom wat beperkingen.

#### **Stap 1.**

Open via de verkenner de map Tools. Deze bevindt zich normaal gesproken in C:\Program Files\CardAccess3000.

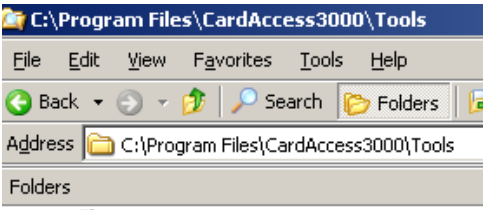

Start daarna het programma Archivedb. Dit programma maakt automatisch een nieuwe archief database aan en koppelt deze database aan CardAccess als zijnde de nieuwe archief database. Eventueel kan dit programma via een snelkoppeling op het bureaublad worden geplaatst.

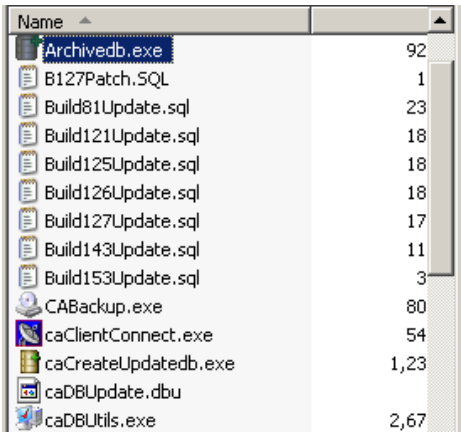

Indien het programma Archivedb is opgestart verschijnt rechts onder in de werkbalk het volgende icoontje.

Dit icoontje gaat weg als hij klaar is met het aanmaken en koppelen van de nieuwe archief database.

Als je dubbel klikt op dit icoontje verschijnt het volgende scherm.

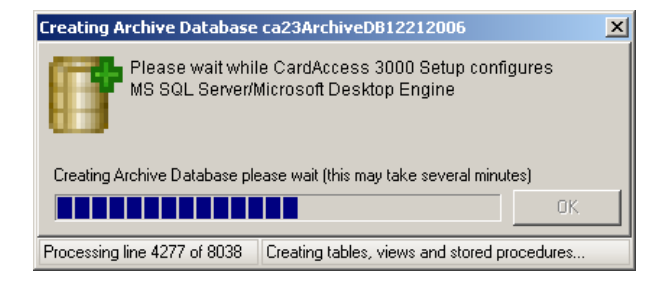

Dit scherm geeft aan hoe ver hij is met het aanmaken van de database. Dit scherm verdwijnt automatisch als hij hiermee klaar is.

#### **Stap 2.**

Indien u wilt controleren of alles goed is gegaan dient u CardAccess te openen. Open daarna via het hoofdmenu "Systeem" het submenu "Systeem instellingen" en open de tab Databases. Het volgende scherm verschijnt.

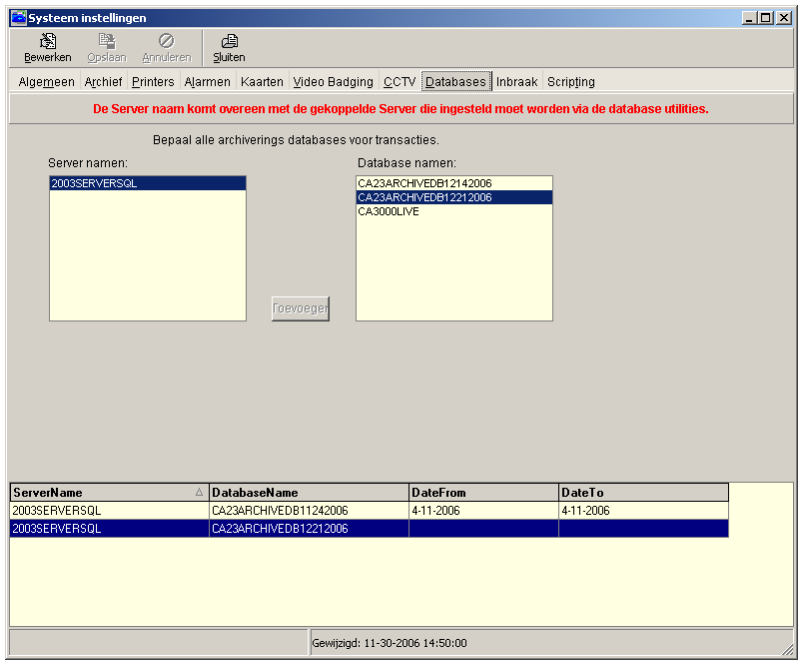

Als het goed is verschijnt de nieuwe database naam als een nieuwe regel onder in het scherm. Indien dit nog niet het geval is dient u deze handmatig toe te voegen door in de linkse kolom de juiste server te selecteren en in de rechtse kolom de nieuwe database te kiezen en daarna op " Toevoegen" te klikken. De nieuwe archief database wordt dan alsnog aan het onderste scherm toegevoegd. Let erop dat u eerst op de knop " Bewerken" klikt alvorens u wijzigingen kunt doorvoeren.

#### **Stap 3.**

Ga daarna naar de tab "Archief" het volgende scherm verschijnt.

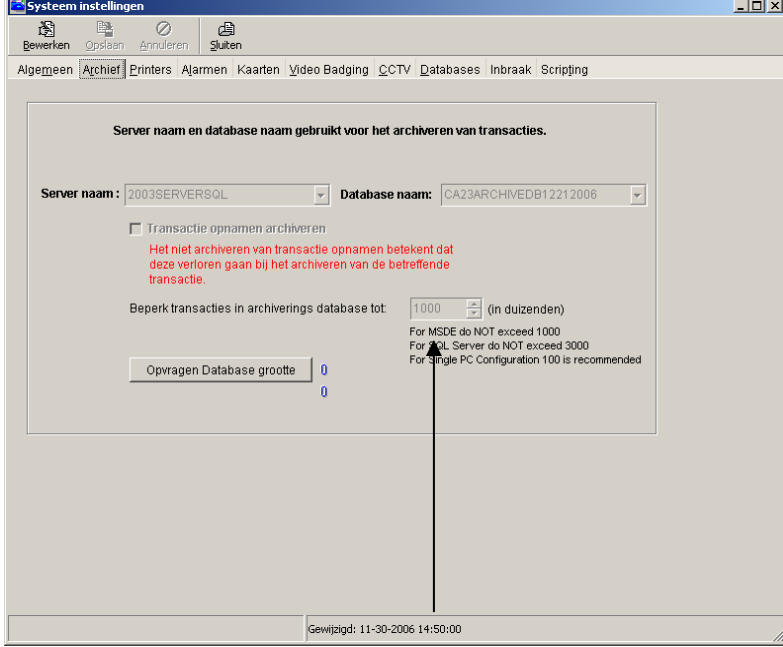

Als het goed is staat hier nu de nieuwe archief database geselecteerd. Indien dit nog niet het geval is, klik dan op de knop "Bewerken".

Selecteer nu bij Database naam de nieuwe archief database.

Klik daarna op de knop "Opslaan".

De nieuwe database is gekoppeld en deze nieuwe database wordt nu gebruikt voor het archiveren van transacties.

Via dit veld kunt u aangeven hoe groot de archief database mag worden. Wij adviseren deze waarde niet hoger te zetten dan 350 (350.000 transacties).

#### **Stap 4.**

Open nu de tab "Alarmen". Het volgende scherm verschijnt.

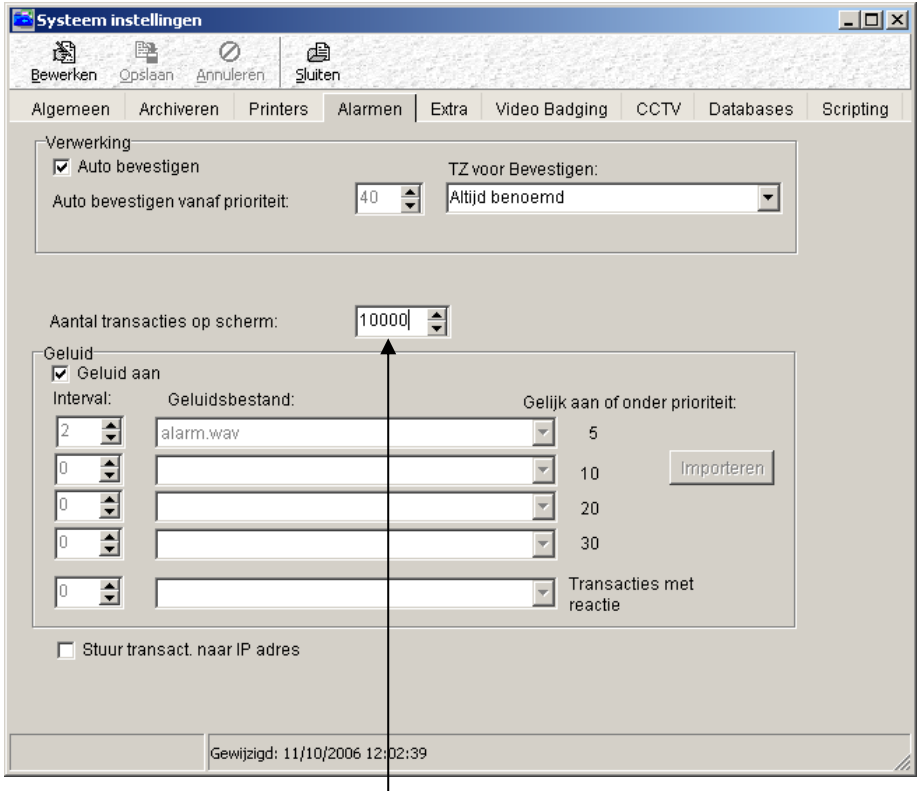

Via dit veld kunt u instellen hoeveel transacties er in de live database blijven staan alvorens deze naar de archief database gearchiveerd worden. De oudste transacties worden gearchiveerd. Wij adviseren deze waarde bij kleine systemen op 1000 te zetten en bij grote systemen op maximaal 10.000. Bij het opnieuw opstarten van CardAccess en daarna op elk gehele uur zal het systeem gaan kijken hoeveel transacties er in de live database zitten en worden alle transacties, meer dan de ingestelde waarde, automatisch naar de archief database gearchiveerd. De transacties die in de live database zitten kunnen rechtstreeks via de transactie schermen zichtbaar worden gemaakt. Alle transacties, dus ook de transacties die in de archief databases zitten, kunnen via de rapporten zichtbaar worden gemaakt.

# <span id="page-7-0"></span>**1.1 Het aanmaken en koppelen van een nieuwe archief database in CA3000 vanaf versie 2.6.**

Vanaf versie 2.6 kunnen we op de makkelijkste manier een database aanmaken via het programma 'Database Utilities'. Via het tabblad 'Create' kunnen we een database aanmaken.